**Attorney Services Division** 

https://mcle.wcc.ne.gov/ext/

[NSC.MCLE@Nebraska.gov](https://mcle.wcc.ne.gov/ext/)

# **Sponsor Tutorial for Nebraska MCLE Website**

## **Table of Contents:**

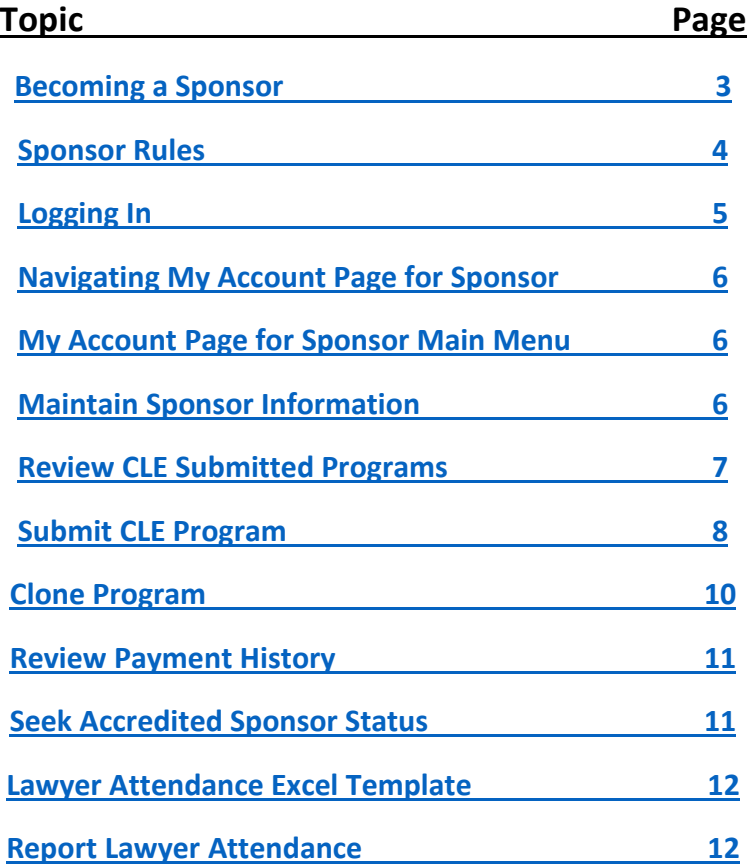

### Becoming a Sponsor

- <span id="page-2-0"></span>• To become a sponsor in Nebraska in order to submit CLE programs; the first step is to register and receive account credentials.
- This can be done on the MCLE website:
	- o <https://mcle.wcc.ne.gov/ext/>
	- o Click [CLE Sponsor Registration]
	- o This will prompt an email window to pop up.
		- You will enter the sponsor: name, address, phone number, a contact person, and their name and phone number.
	- $\circ$  The email will come to the Attorney Services Division and we will create an account for the sponsor.
	- $\circ$  This process usually takes 1-2 days and you will receive an email with the sponsor credentials and sponsor reporting rules in a document.
	- o If you have additional questions you can email [NSC.MCLE@Nebraska.gov](mailto:NSC.MCLE@Nebraska.gov) or call the help desk during business hours 531-510-3641

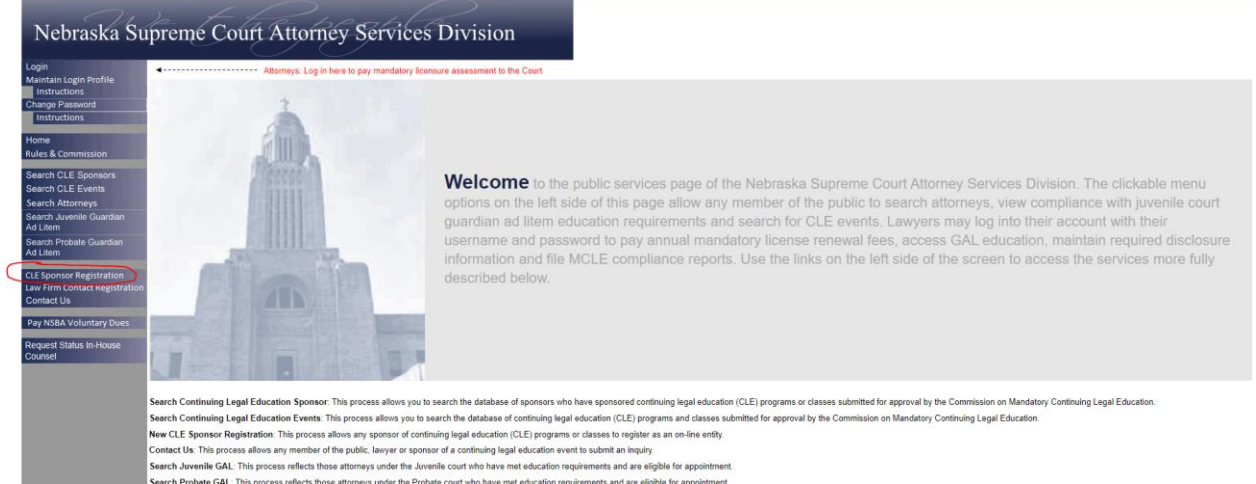

.<br>Search Probate GAL This process reflects those attorneys under the Probate court who have met education requirements and are eligible for appointment arch Attorneys: This process provides contact information for attorneys with active license status in Nebraska and reflects malpractice insurance information

## Sponsor Rules

- <span id="page-3-0"></span>• Sponsor Rules are also located on the Nebraska Supreme Court Website in the MCLE Rules: [https://supremecourt.nebraska.gov/supreme-court-rules/chapter-3-attorneys-and-practice](https://supremecourt.nebraska.gov/supreme-court-rules/chapter-3-attorneys-and-practice-law/article-4-mandatory-continuing-legal-0)[law/article-4-mandatory-continuing-legal-0](https://supremecourt.nebraska.gov/supreme-court-rules/chapter-3-attorneys-and-practice-law/article-4-mandatory-continuing-legal-0)
- The Nebraska Mandatory Continuing Legal Education Commission oversees the provider approval process and tracks the attorney credits.
- Course applications should always be submitted at least 10 days before the event occurs.
- **APPLICATION FOR COURSE APPROVAL/OBTAINING CLE COURSE APPROVAL AND CREDITS (from the function "SUBMIT CLE PROGRAM"):**
	- o Applications for course approval are \$25 for accredited providers, \$50 for nonaccredited providers.
	- o **\*Tip: The same course taught in multiple locations and/or on different days and/or in multiple formats is not considered one course. Each session or format is considered one course and requires a separate course application and application fee.**
- Education activities are to be denoted as distance learning, on-demand or regular/traditional.
	- o **Distance learning:** such as webcasts/webinars, telephone seminars, video conferences and interactive video or audio courses.
		- *All education offerings must contain the capability for interaction with the faculty.*
	- o **In-house courses**: A CLE program given by, for, or to a select private audience, such as a law firm, corporation, government agency, or governmental entity, not open for admission to other members of the legal community generally.
		- When determining whether a program is in-house activity, the Director shall consider the attendees and programming literature, not the sponsor of the education.
		- In-house education must be pre-approved. Attorneys may not request credits for in-house education that has not been pre-approved.
	- o **On-Demand** courses are defined as education offerings that are recorded for availability as downloadable or streaming audio and/or video. In order for an on demand course to be eligible for CLE credit it must meet the following criteria:
		- Provide or contain the opportunity for interaction with program faculty
		- The age of the content (determined by creation/recording date) isn't more than two (2)years old; on demand courses are eligible for credit for up to 2 years from the recording date
		- Be applied for individually/separately from the original or source program, requiring as separate and individual course application and application fee
		- Include the words "ON DEMAND" at the end of your course title.
	- o **Regular/traditional courses**: Includes courses that are lecture-based, conducted in a classroom-type setting with the faculty available for face-to-face interaction with the participants
- **Reporting of Attorney Attendance:**
	- $\circ$  Sponsors are required to report attorney attendance and pay an associated fee after each CLE program, within 30 days, as a condition of accreditation/course approval.
	- o The associated fee is calculated at \$1 per credit hour per attorney.
- $\circ$  You will report the attendance through the MCLE website:<https://mcle.wcc.ne.gov/ext/>
- $\circ$  The system will calculate the appropriate fee for your course and requires an electronic payment.
- o Report attorney attendance within 30 days of your approved program.
- **Attorney Credits for Teaching/Presenting:**
	- $\circ$  Attorneys may receive education credit for teaching or presenting at pre-approved (upon submission of the sponsor) education events only.
	- $\circ$  Attorneys are to request this credit by submitting the appropriate form found on [https://supremecourt.nebraska.gov/forms?title=&field\\_form\\_number\\_value=&field\\_for](https://supremecourt.nebraska.gov/forms?title=&field_form_number_value=&field_form_type_tid=204&field_language_tid=288) [m\\_type\\_tid=204&field\\_language\\_tid=288](https://supremecourt.nebraska.gov/forms?title=&field_form_number_value=&field_form_type_tid=204&field_language_tid=288) and within their attorneys-user accounts for the website.
		- **The form is listed as 'Request for Credit for Teaching Application'.**
	- $\circ$  Sponsors are not required to report any teaching and/or presenting by attorneys.
	- o Sponsors are required to report attendance credit for presenters that attend sessions at the program other than the one presented at.

## Logging In

- <span id="page-4-0"></span> After you have received the sponsor credentials from the Attorney Services Division, you are ready to log into the sponsor account.
- Once entering the Nebraska Supreme Court Attorney Services Division site: [https://mcle.wcc.ne.gov/ext/.](https://mcle.wcc.ne.gov/ext/) You will click [Login] on the left side menu at the top to enter your account.
- Use the credentials received in the sponsor document. After entering the case sensitive username and password click [submit] to log in.
- \*Tip: If your password does not work or you receive, an error when logging in email [NSC.MCLE@nebraska.gov](mailto:NSC.MCLE@nebraska.gov) and we will reset your password and email you a working one.

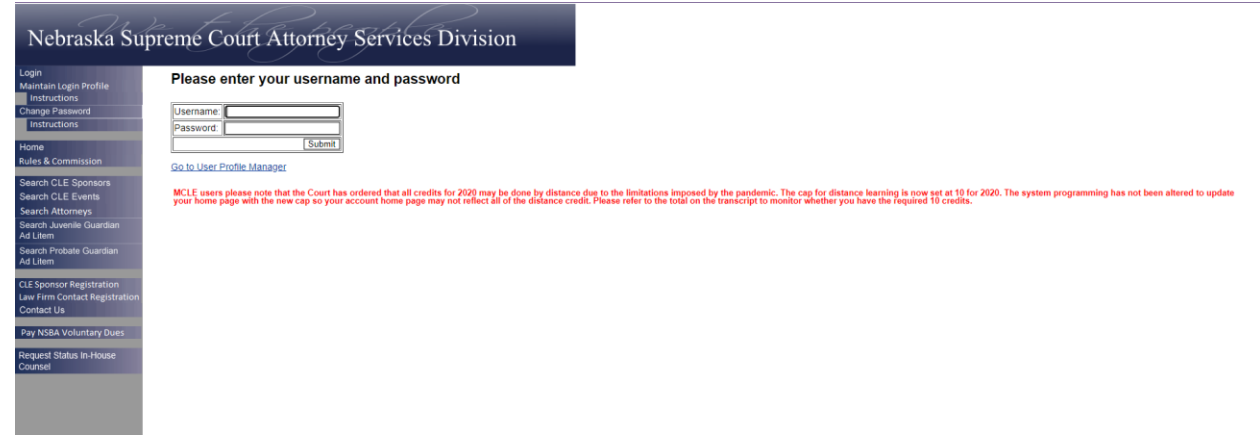

## Navigating My Account Page for Sponsor

- <span id="page-5-0"></span>After logging in, you are automatically redirected to your My Account Page for Sponsor.
- The page is divided into three sections:
	- o Main Menu ( My Account Page for Sponsor)
	- o Classes Pending Approval
	- o Accreditations

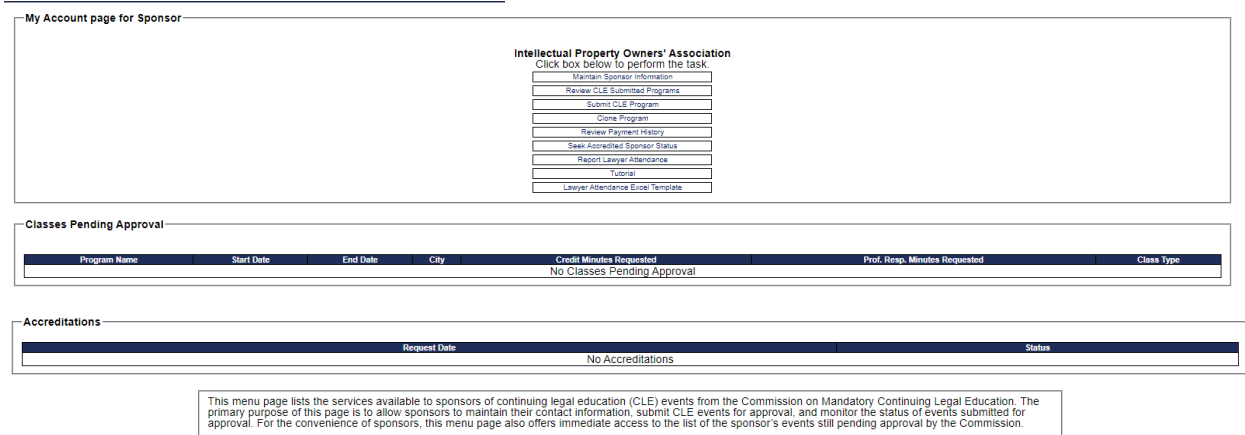

## My Account Page for Sponsor Main Menu

Maintain Sponsor Information

- <span id="page-5-2"></span><span id="page-5-1"></span>• The first option here you can maintain the sponsor information. Click [Maintain Sponsor Information]
- It will direct you to the page below:

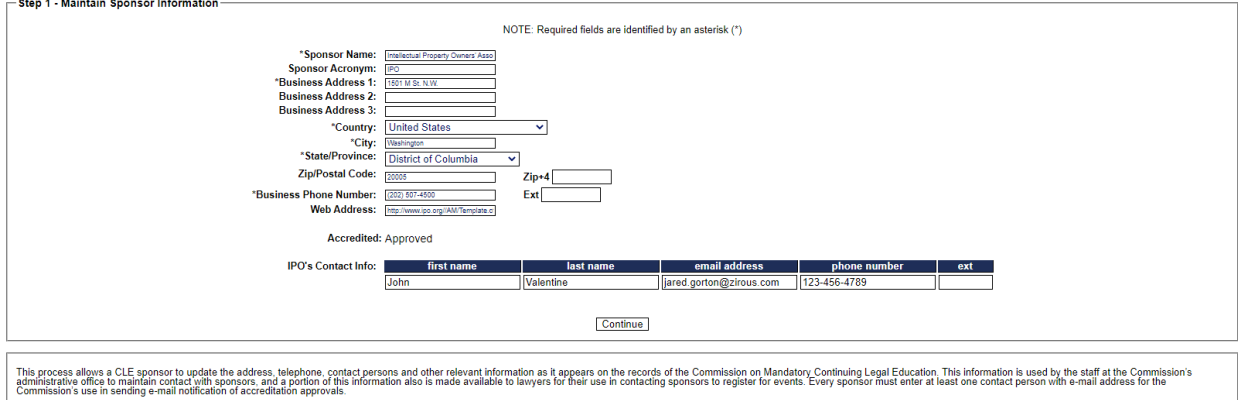

- **Step 1 Maintain Sponsor Information:** 
	- o It is important to keep the information updated for the sponsor. The sponsor contact is how the Attorney Services will communicate with the sponsor.
	- o The email here will be how you receive communications regarding course status.
	- o Once all the updates have been made click [Continue] at the bottom.

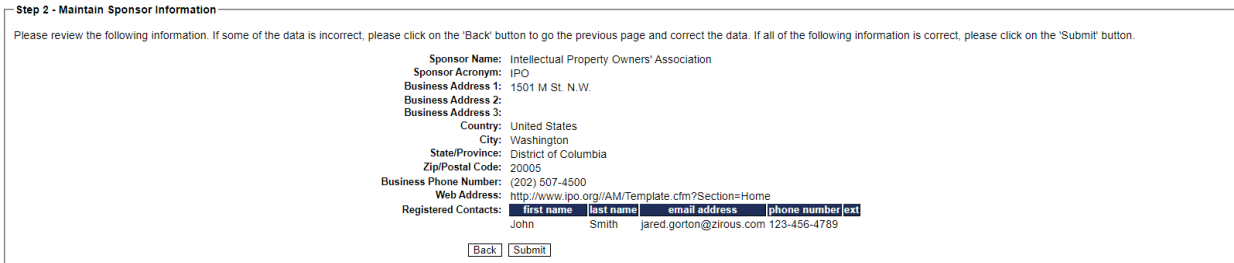

- **Step 2 Maintain Sponsor Information:** 
	- o Verify that the information input is correct. If it is not, click the [Back] button at the bottom and make the necessary changes.
	- o If everything is correct click [Submit] this will complete the changes.
- **Step 3 Maintain Sponsor Information:** 
	- o This is the confirmation page showing that the changes are saved.
	- o From here click [Go to My Account] to go back to your main menu.

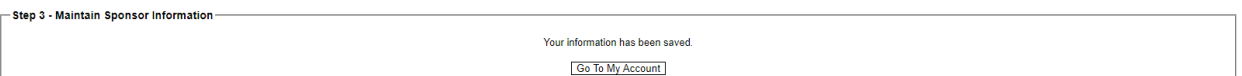

#### Review CLE Submitted Programs

- <span id="page-6-0"></span>On the main menu click [Review CLE Submitted Programs]
- Here all programs submitted by the sponsor can be reviewed see what the current status is.
	- $\circ$  All courses that have been submitted for approval will show up here. If a course is not here then it was not submitted for approval.
	- $\circ$  If a course is showing as need more information respond to the email sent to the contact person's email to submit the information.
	- o Each class comes with two options:
		- **Clone Program:** 
			- If the course is the same as another and you do not want to input all the information, use the Clone Program function.
			- After you click [Clone Program] you will be directed to the Submit CLE program with the information already filled out cloned to the program selected.

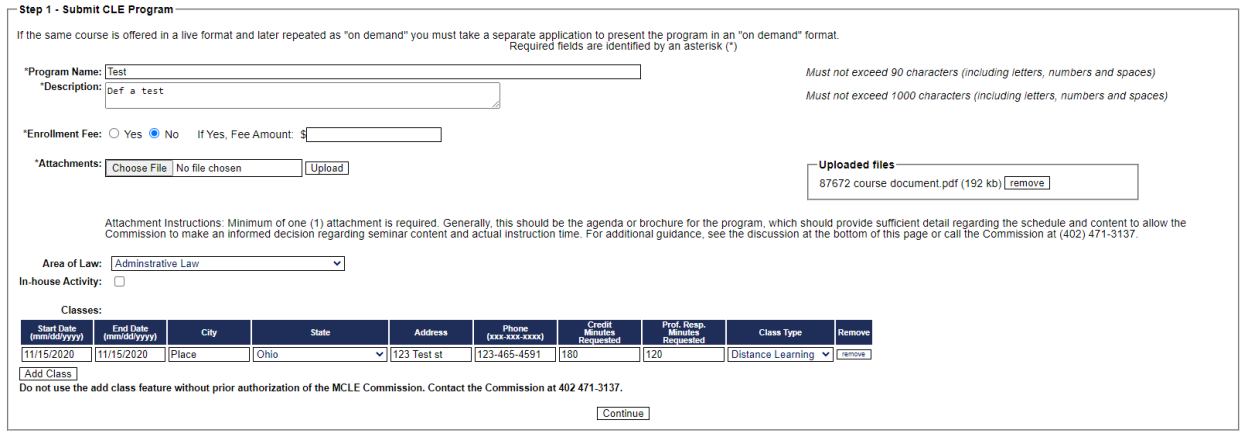

- Add a Class
	- o Only use this function if you are given permission. There are special circumstances this will be used.
	- o Contact the MCLE Help desk to ask NSC.MCLE@nebraska.gov
- o After reviewing the course, you can click [My Account CLE Sponsor] on the left side of the page to return to the home page or at the bottom of the page click [Go to My Account].

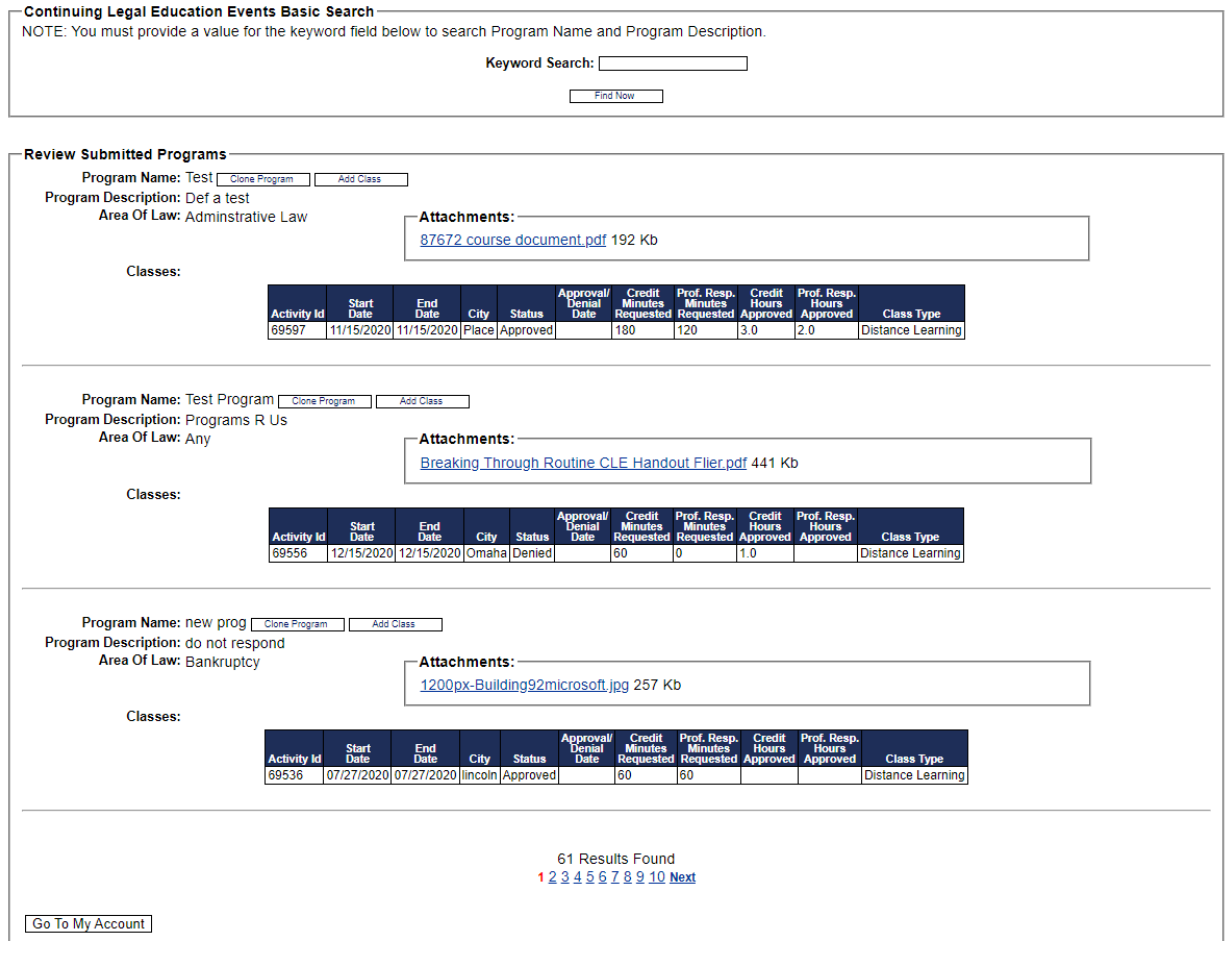

#### Submit CLE Program

- <span id="page-7-0"></span>• From the main menu, to submit programs for CLE approval click [Submit CLE Program].
- $\bullet$  Step 1 Submit CLE Program
	- o Here you will input all the information about the event. Any section with an asterisk must be filled in.

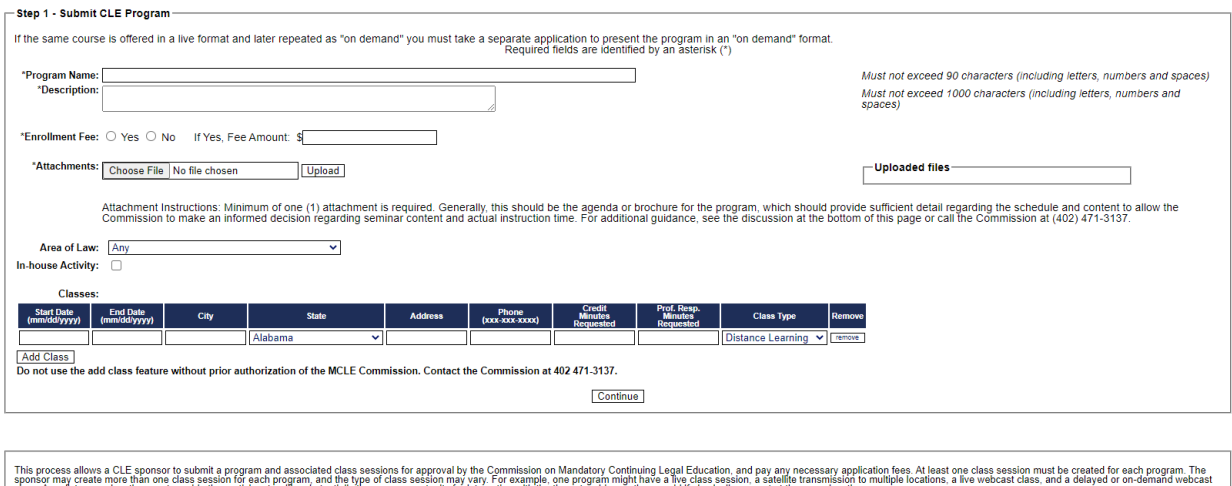

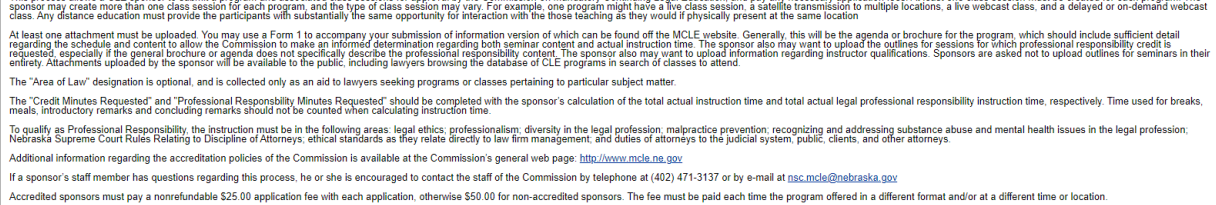

- Sponsors should be submitting the courses before they happen.
- Attachments
	- o Do not submit the presentations themselves for review
		- The attachment will be removed and the course will be sent back for more information.
	- o When submitting a course for approval you must provide the course marketing information that describes how to access the course or where the course took place, sponsor information regarding how faculty may be asked questions and a creation date of the program, an agenda, and speaker biographies.
	- $\circ$  After you chose a file, make sure to click upload on the right side of the screen. The document will show up under uploaded files if done correctly.
	- o **\*Tip: If a file will not attach it is usually because it is too big. Condense the information or split it up into multiple documents. Uploads must be under a certain size (1mb limit).**
- If the course is In-House make sure to check the box asking if it is an In-House Activity
	- $\circ$  This is asking if the course is defined as: A CLE program given by, for, or to a select private audience, such as a law firm, corporation, government agency, or governmental entity, not open for admission to other members of the legal community generally. When determining whether a program is in-house activity, the Director shall consider the attendees and programming literature, not the sponsor of the education.
- Classes
	- o Enter the start date
	- o End date
	- o City and state
		- If the course is online, the city and state can be where the sponsor is located or online.
	- o Credit Minutes Requested
- The total time of the event
- We do not give credit for Q & A time or breaks.
- o Professional Responsibility Minutes Requested
	- **Ethics Time**
	- If there are no ethics minutes make sure to put a 0
- Step 2: Submit CLE Program
	- o Here you will review the information for accuracy.
	- o If the course is incorrect click [Back] to make changes.
	- o If the information is correct click [continue]

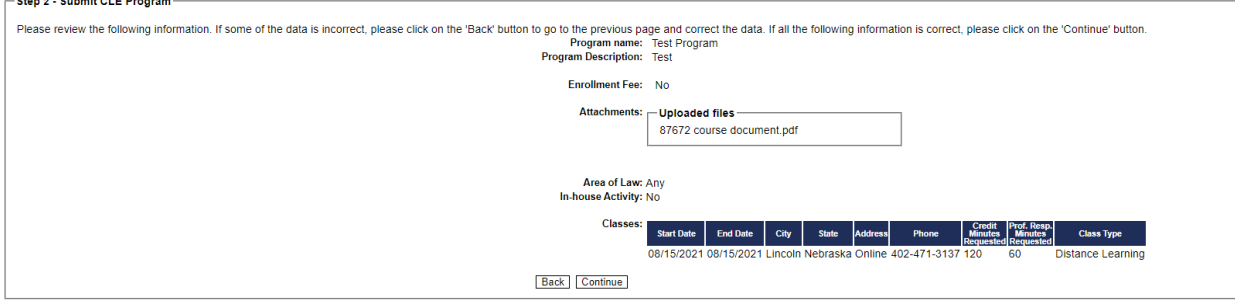

- Payment
	- o You will need to pay a submission fee to submit the course
		- Non-accredited sponsors: \$50
		- **Accredited sponsors: \$25**
- Once the program is submitted, you will receive an email for the payment receipt.
- You will also receive email communication regarding the status of the course so before submitting make sure the contact person information is up to date.

#### Clone a Program

- <span id="page-9-0"></span> By clicking on this link [Clone Program], it will take you to the same page as the [Review CLE Submitted Programs].
- If you have a course that is the same and do not want to input all the information, you can just clone the program.
- After you click [Clone Program] next to the course you want to duplicate you will be directed to the Submit CLE program with the information already filled out cloned to the program selected.

#### Review Payment History

- <span id="page-10-0"></span>• On the main menu click [Review Payment History]
- You will be directed to a page that shows all payments that have been made through the sponsor account.
- The payment will correspond to a course through the activity ID.
- To go back to the main menu click [Go to My Account] at the bottom or on the left menu click [My Account CLE Sponsor

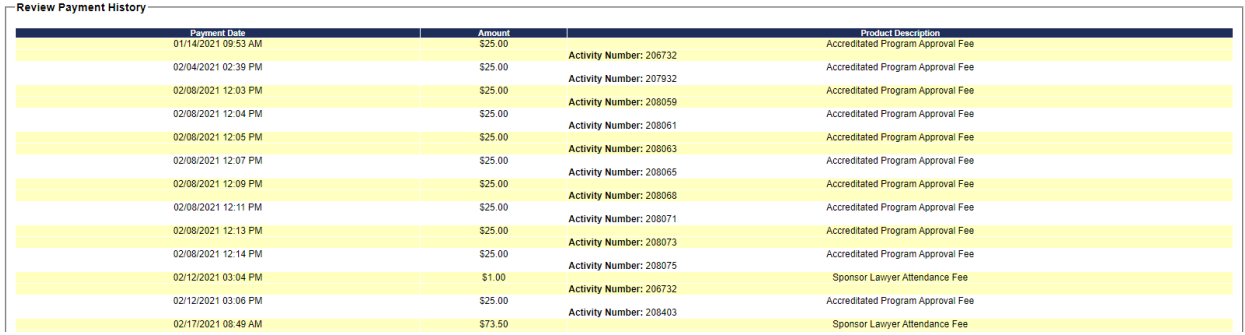

#### Seek Accredited Sponsor Status

- <span id="page-10-1"></span>• If as a sponsor you would like to seek accreditation click [Seek Accredited Sponsor Status]
- The rule for becoming an Accredited CLE sponsor is also located on the Nebraska Supreme Court Website[: https://supremecourt.nebraska.gov/supreme-court-rules/chapter-3-attorneys](https://supremecourt.nebraska.gov/supreme-court-rules/chapter-3-attorneys-practice-law/article-4-mandatory-continuing-legal-education-lawyers/section-1-mandatory-continuing-legal-education-lawyers-rules/%C2%A7-3-4016-accredited-cle-sponsors-procedure-accreditation-sponsors)[practice-law/article-4-mandatory-continuing-legal-education-lawyers/section-1-mandatory](https://supremecourt.nebraska.gov/supreme-court-rules/chapter-3-attorneys-practice-law/article-4-mandatory-continuing-legal-education-lawyers/section-1-mandatory-continuing-legal-education-lawyers-rules/%C2%A7-3-4016-accredited-cle-sponsors-procedure-accreditation-sponsors)[continuing-legal-education-lawyers-rules/%C2%A7-3-4016-accredited-cle-sponsors-procedure](https://supremecourt.nebraska.gov/supreme-court-rules/chapter-3-attorneys-practice-law/article-4-mandatory-continuing-legal-education-lawyers/section-1-mandatory-continuing-legal-education-lawyers-rules/%C2%A7-3-4016-accredited-cle-sponsors-procedure-accreditation-sponsors)[accreditation-sponsors](https://supremecourt.nebraska.gov/supreme-court-rules/chapter-3-attorneys-practice-law/article-4-mandatory-continuing-legal-education-lawyers/section-1-mandatory-continuing-legal-education-lawyers-rules/%C2%A7-3-4016-accredited-cle-sponsors-procedure-accreditation-sponsors)

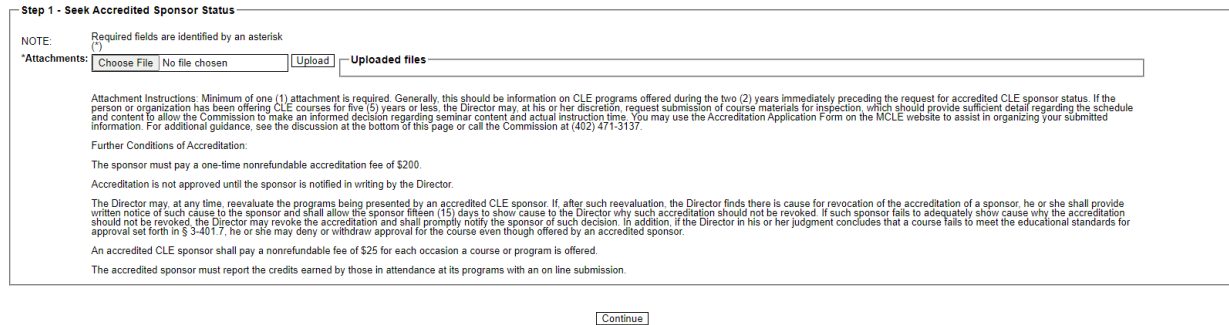

- Step 1 Seek Accredited Sponsor Status
	- o Attachment Instructions: Minimum of one (1) attachment is required.
	- $\circ$  Generally, this should be information on CLE programs offered during the two (2) years immediately preceding the request for accredited CLE sponsor status.
	- $\circ$  If the person or organization has been offering CLE courses for five (5) years or less, the Director may, at his or her discretion, request submission of course materials for inspection, which should provide sufficient detail regarding the schedule and content to allow the Commission to make an informed decision regarding seminar content and actual instruction time.
	- $\circ$  After you chose the file you want to upload be sure to click upload to finish the process the document will then show up under Uploaded files.
- o Click [Continue] when the documents are all uploaded.
- Step 2 Seek Accredited Sponsor Status
	- $\circ$  Review the information for accuracy. If changes need to be made click [Back].
	- o If everything is accurate click [Continue].
- $\bullet$  Step  $3 Pay$ 
	- o The final step will be to pay the one-time \$200 Accreditation fee.
- Once the fee is paid, you will receive a receipt for the payment through email.
- Attorney Services Division will review the application for accreditation and send an email communication through the contact person's email regarding the decision.

#### Lawyer Attendance Excel Template

- <span id="page-11-0"></span>After an event has occurred, the sponsor will need to report the attendance.
- The system will not allow other types of templates to be uploaded to show attendance.
- Click [Lawyer Attendance Excel Template to download the template.
- Open the template and input the information.
- There must be something in each column for Education hours and Professional Responsibility Hours or it will error out when trying to upload when reporting attendance.
- Below is an example:

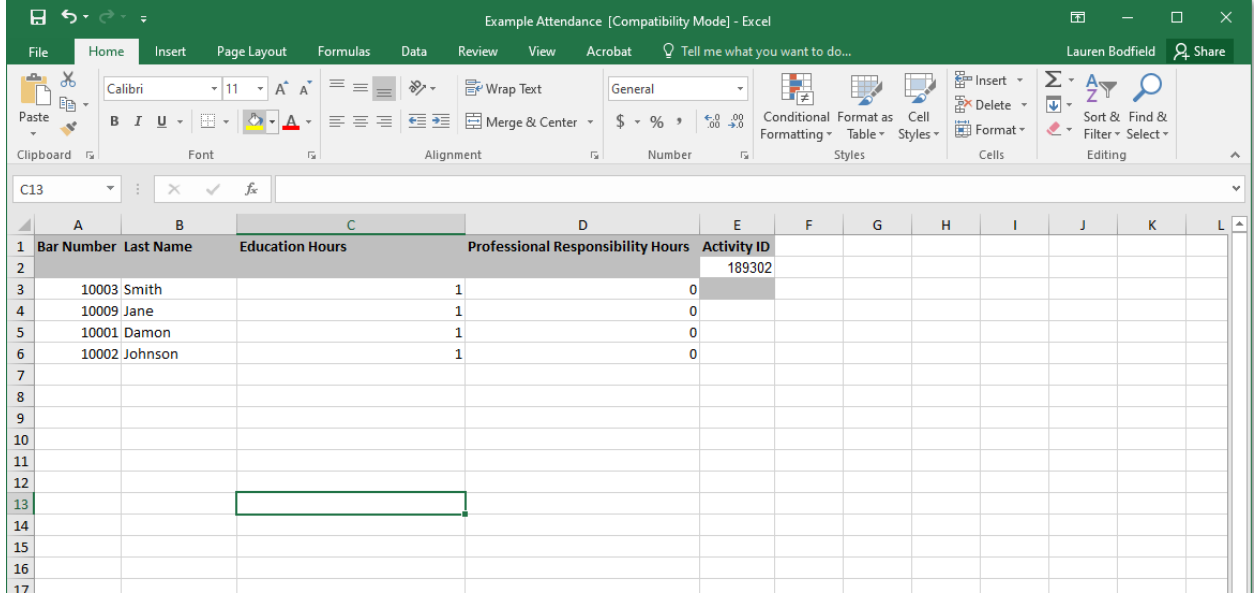

#### Report Lawyer Attendance

- <span id="page-11-1"></span> Once the sponsor is ready to report attendance on the main menu click [Report Lawyer Attendance]
- The first step is to chose which event to report the attendance for. All courses are located on this page.
- Click [Add] to the right of the course to report attendance for that course.

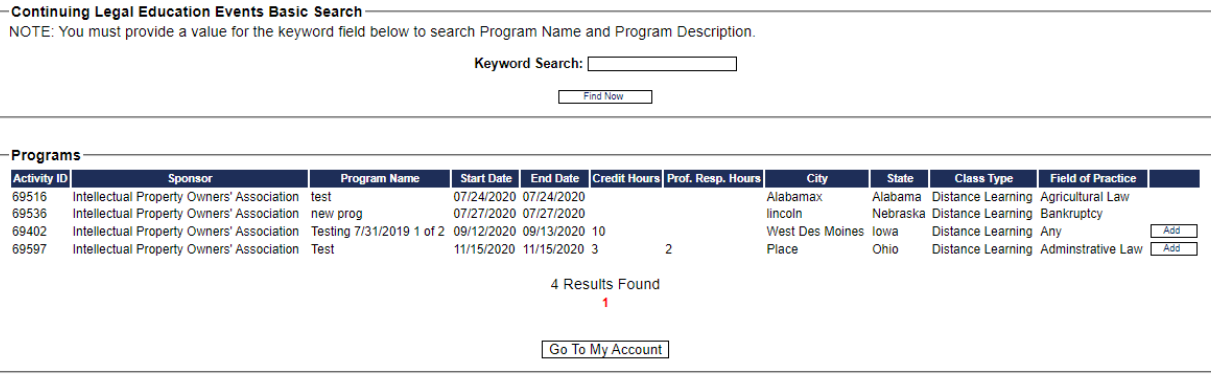

This process allows a CLE sponsor to report the attorney attendance on its approved programs. Sponsors are required to report attorney attendance within 30<br>days of the activity. You may change the order of this list for so

- You have two options for reporting attendance:
	- o Load Excel
		- Chose the file with the attendance recorded.
		- **This file should be using the Template provided on the main menu.**
		- After you chose the file click [Process] to continue.

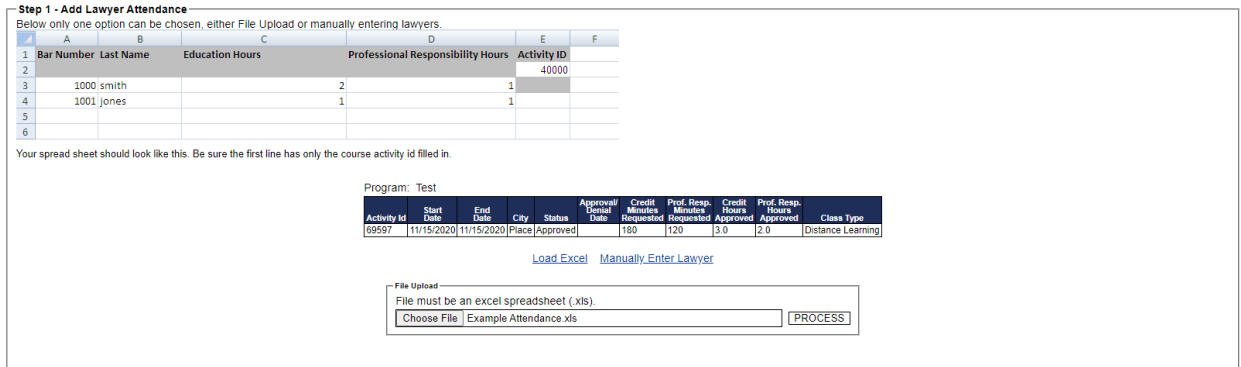

- o Manually Enter Lawyer
	- You can either enter by name or by bar number.
	- A list will autofill with options after you start typing.
	- **•** When the correct number or name come up click on it to select the lawyer.
	- Click [Add Lawyer] to the right

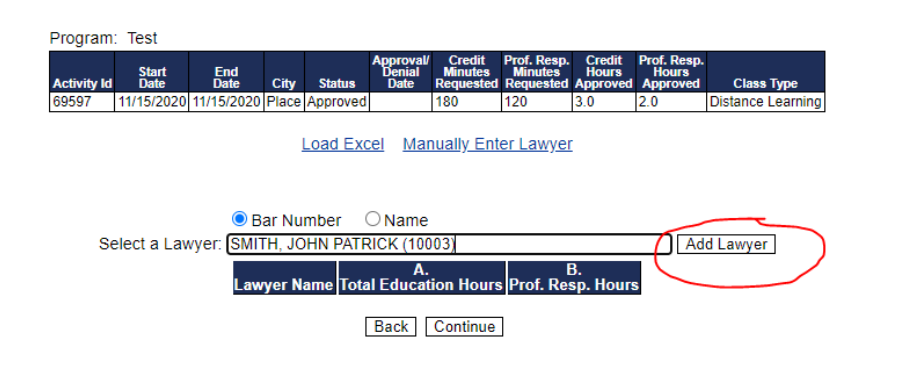

- You can add multiple lawyers before clicking [continue]
- Add the hours the lawyer attended for each column A & B. Both should have a number in it.
- **Then click [Continue]**

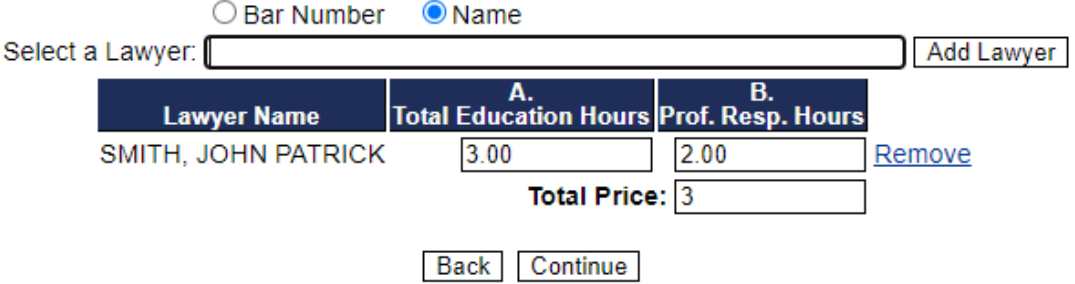

- o Step 2 Confirm Lawyer Attendance
	- Verify the names, bar numbers, and hours reported are correct.
	- **If they are not click [Back] to correct.**
	- **If they are correct click [Next]**
- o Step 3 Payment
	- The final step is to pay the fee for reporting attendance.
	- The fee is \$1 per attorney credit hour
		- i.e. if an attorney attended one hour then their fee would be \$1.
- o You will receive an email receipt for this payment.